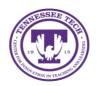

**OneDrive: Managing Files** 

Center for Innovation in Teaching and Learning

This document outlines the steps for how to manage files in OneDrive.

# Managing Files in OneDrive

OneDrive offers many ways to manage files within the system. The software includes sharing, downloading, deleting, moving, copying, and renaming options for every file and folder.

# Sharing

Gives access to a file or folder to other people.

## Option 1

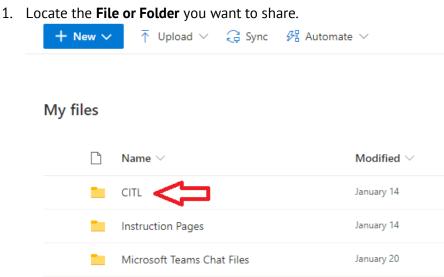

2. Hover the mouse over the file or folder to have options appear. Select the **share** button.

### My files

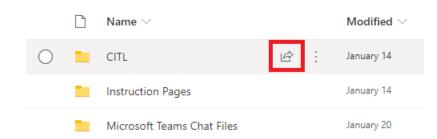

3. Select People you specify can edit to pull up more options

| Send link                          | ×    |
|------------------------------------|------|
| (ii) Reople you specify can edit > |      |
| Enter a name or email address      | Ø~   |
| Add a message (optional)           |      |
|                                    | Send |
| © ∰                                |      |
| Capy link Outlook                  |      |

4. Select the **Link Setting**. Select the **check box** under other setting to not allow editing. Select **Apply**.

| Link settings                                           |
|---------------------------------------------------------|
| Who would you like this link to work for?<br>Learn more |
| $\bigoplus$ Anyone with the link $\textcircled{0}$      |
| People in Tennessee Tech<br>University with the link    |
| People with existing access                             |
| (R) Specific people ~                                   |
| Other settings                                          |
| Apply Cancel                                            |

 $\times$ 

5. Enter **Names or email address** to send the link to. Select the **Pencil** to choose if the person(s) can edit or can view.

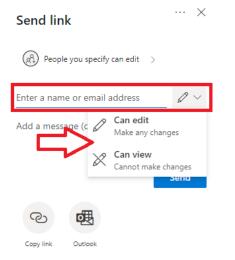

6. After entering the recipients, add a message (if wanted) and select **Send.** 

| Send link                       | ×      |
|---------------------------------|--------|
| R People you specify can edit > |        |
| Enter a name or email address   | $\sim$ |
| Add a message (optional)        | 2      |
| Send                            |        |
| ™                               |        |
| Copy link Outlook               |        |

### Option 2

1. Locate the **File** or **Folder** you want to share.

| + New $\checkmark$ $\overline{\uparrow}$ Upload $\checkmark$ $\bigcirc$ Sync $\mathscr{P}$ Automate $\checkmark$ |  |
|----------------------------------------------------------------------------------------------------|--|
|----------------------------------------------------------------------------------------------------|--|

#### My files

| Ľ | Name $\vee$                | Modified $\vee$ |
|---|----------------------------|-----------------|
|   | спт.                       | January 14      |
|   | Instruction Pages          | January 14      |
| - | Microsoft Teams Chat Files | January 20      |

2. Hover the mouse over the file and select the **Show Action** button (three stacked dots).

| My files |                   |     |                 |
|----------|-------------------|-----|-----------------|
| Ľ        | Name $\vee$       |     | Modified $\vee$ |
| 0        | CITL              | ¢ : | January 14      |
|          | Instruction Pages |     | January 14      |

3. Select Share

| - 1 | Share         |   |  |
|-----|---------------|---|--|
|     | Copy link     |   |  |
|     | Manage access |   |  |
|     | Download      |   |  |
|     | Delete        |   |  |
|     | Move to       |   |  |
|     | Copy to       |   |  |
|     | Rename        |   |  |
|     | Automate      | > |  |
|     | Details       |   |  |

4. Follow steps 3-6 from the previous section.

## Option 3

| Locate the             | File or Folder you         | want to share.                                            |
|------------------------|----------------------------|-----------------------------------------------------------|
| + New $\sim$           | 🕆 Upload 🗸 🧔 Sync          | 纾 Automate $\checkmark$                                   |
|                        |                            |                                                           |
| My <mark>f</mark> iles |                            |                                                           |
|                        | Name $\vee$                | Modified $\vee$                                           |
|                        | стт.                       | January 14                                                |
|                        | Instruction Pages          | January 14                                                |
|                        | Microsoft Teams Chat Files | January 20                                                |
| Select the             | Share button               |                                                           |
|                        | + New V<br>My files        | Locate the File or Folder you<br>New  TUpload  Circ  Sync |

| My fi | les |                            |          |                 |
|-------|-----|----------------------------|----------|-----------------|
|       | D   | Name $\vee$                |          | Modified $\vee$ |
| 0     |     | CITL                       | <i>Ŀ</i> | January 14      |
|       |     | Instruction Pages          |          | January 14      |
|       |     | Microsoft Teams Chat Files |          | January 20      |

3. Add at least one **recipient** (it does not send the link to them) and select **Copy link** 

| ··· ×    |
|----------|
| ><br>Ø ~ |
|          |
|          |
| Send     |
|          |
|          |

4. The link will be copied to your clipboard and you can send it however you would like.

Option 4

1. Locate the **File or Folder** you want to share.

| + Nev   | ~ ~ | $\overline{\uparrow}$ Upload $\smallsetminus$ | G Sync   | 妤 Automate | • ~             |
|---------|-----|-----------------------------------------------|----------|------------|-----------------|
| My file | s   |                                               |          |            |                 |
|         |     | Name $\vee$                                   |          |            | Modified $\vee$ |
|         |     |                                               |          |            | January 14      |
|         |     | Instruction Pages                             |          |            | January 14      |
|         |     | Microsoft Teams Cha                           | at Files |            | January 20      |

2. Hover the mouse over the file and select the **Show Action** button (three stacked dots).

| My file: | s |                   |   |   |                 |
|----------|---|-------------------|---|---|-----------------|
| [        | 2 | Name $\vee$       |   |   | Modified $\vee$ |
| 0        |   | CITL              | Ø | ÷ | January 14      |
| 1        |   | Instruction Pages |   |   | January 14      |

3. Select Copy link

| Share       | <b>,</b> |   |
|-------------|----------|---|
| Copy link   |          |   |
| Manage acce | SS       |   |
| Download    |          |   |
| Delete      |          |   |
| Move to     |          |   |
| Copy to     |          |   |
| Rename      |          |   |
| Automate    |          | > |
| Details     |          |   |

4. The link will be copied to your clipboard and you can send it however you would like.

## Downloading

1. Locate the **File or Folder** you want to download.

| + New $\sim$ | $\overline{\uparrow}$ Upload $\vee$ | G Sync  | 🕂 Automate | • ~             |
|--------------|-------------------------------------|---------|------------|-----------------|
| My files     |                                     |         |            |                 |
|              | Name $\smallsetminus$               |         |            | Modified $\vee$ |
|              |                                     |         |            | January 14      |
|              | Instruction Pages                   |         |            | January 14      |
|              | Microsoft Teams Cha                 | t Files |            | January 20      |

2. Hover the mouse over the file and select the **Show Action** button (three stacked dots).

| My files |                   |     |                 |
|----------|-------------------|-----|-----------------|
| Ľ        | Name $\vee$       |     | Modified $\vee$ |
| 0        | CITL              | ¢ : | January 14      |
|          | Instruction Pages |     | January 14      |

3. Select **Download** 

Share

| Copy link     |   |
|---------------|---|
| Manage access |   |
| Download      |   |
| Delete        |   |
| Move to       |   |
| Copy to       |   |
| Rename        |   |
| Automate      | > |
| Details       |   |

## Deleting

1. Locate the File or Folder you want to delete.

| + New $\sim$ | $\overline{\uparrow}$ Upload $\vee$ | G Sync   | 🕂 Automate | $\sim$          |
|--------------|-------------------------------------|----------|------------|-----------------|
| My files     |                                     |          |            |                 |
| Ľ            | Name $\vee$                         |          |            | Modified $\vee$ |
| -            |                                     |          |            | January 14      |
|              | Instruction Pages                   |          |            | January 14      |
|              | Microsoft Teams Cha                 | at Files |            | January 20      |

2. Hover the mouse over the file and select the **Show Action** button (three stacked dots).

| My fi      | les |                   |     |                 |
|------------|-----|-------------------|-----|-----------------|
|            | D   | Name $\vee$       |     | Modified $\vee$ |
| $\bigcirc$ |     | CITL              | ¢ : | January 14      |
|            |     | Instruction Pages |     | January 14      |

3. Select Delete

| OneDriv | e: Managing Content<br>Share |   |
|---------|------------------------------|---|
|         | Copy link                    |   |
|         | Manage access                |   |
|         | Download                     |   |
|         | Delete                       |   |
|         | Move to                      |   |
|         | Copy to                      |   |
|         | Rename                       |   |
|         | Automate                     | > |
|         | Details                      |   |

\*\* Note: Deleting a file/folder moves it into your recycling bin. You can move it back (see section titled *Moving*)

## Moving

1. Locate the **File or Folder** you want to move.

| + New $\sim$ | $\overline{\uparrow}$ Upload $\vee$ | G Sync | 好 Automate | · ~             |
|--------------|-------------------------------------|--------|------------|-----------------|
| My files     |                                     |        |            |                 |
| Ľ            | Name $\vee$                         |        |            | Modified $\vee$ |
|              |                                     |        |            | January 14      |
|              | Instruction Pages                   |        |            | January 14      |
|              |                                     |        |            |                 |

2. Hover the mouse over the file and select the **Show Action** button (three stacked dots).

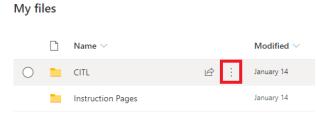

3. Select Move to

Share

Copy link

Manage access

Download

Delete

Move to

Copy to

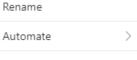

Details

#### 4. Select the **destination**

Move 1 item

 $\times$ 

CITL

Places

| Choose a destination |
|----------------------|
| lease Your OneDrive  |

5. Select a **place** within the destination or **create a new folder.** Once in the final destination, select **Move here.** 

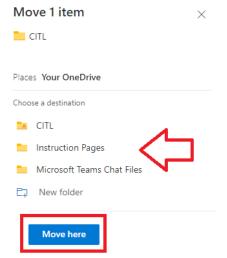

\*\*Note: Moving a file/folder removes it from the old destination and puts it in the new destination.

## Copying

1. Locate the File or Folder you want to copy.

| OneDrive: Managing Content |              |                            |                                            |  |  |
|----------------------------|--------------|----------------------------|--------------------------------------------|--|--|
|                            | + New $\sim$ | ↑ Upload 🗸 📿 Sync          | ${\mathscr F}$ Automate $ \smallsetminus $ |  |  |
|                            |              |                            |                                            |  |  |
|                            | My files     |                            |                                            |  |  |
|                            |              | Name $\vee$                | Modified $\vee$                            |  |  |
|                            |              | стт.                       | January 14                                 |  |  |
|                            | -            | Instruction Pages          | January 14                                 |  |  |
|                            | -            | Microsoft Teams Chat Files | January 20                                 |  |  |

2. Hover the mouse over the file and select the **Show Action** button (three stacked dots).

|    | My files                  |                   |   |     |                 |
|----|---------------------------|-------------------|---|-----|-----------------|
|    | ß                         | Name $\vee$       |   |     | Modified $\vee$ |
|    | 0                         | CITL              | I | £ : | January 14      |
|    |                           | Instruction Pages |   |     | January 14      |
| 3. | Select <b>Co</b><br>Share | oy to.            |   |     |                 |
|    | Copy link                 |                   |   |     |                 |
|    | Manage ac                 | cess              |   |     |                 |
|    | Download                  |                   |   |     |                 |
|    | Delete                    |                   |   |     |                 |
|    | Move to                   |                   |   |     |                 |
|    | Copy to                   | ]                 |   |     |                 |
|    | Rename                    |                   |   |     |                 |
|    | Automate                  |                   | > |     |                 |
|    | Details                   |                   |   |     |                 |
| 4. | Select the                | destinatio        | ו |     |                 |
|    | Move 1                    | item              |   | ×   |                 |
|    | CITL                      |                   |   |     |                 |
|    | Places                    |                   |   |     | _               |
|    | Choose a des              | tination          |   |     |                 |
|    | 📥 Your C                  | neDrive           |   |     |                 |

5. Select a **place** within the destination or **create a new folder.** Once in the final destination, select **Copy here.** 

| OneDrive | e: Managing Content Copy 1 item × |  |
|----------|-----------------------------------|--|
|          | R CITL                            |  |
|          | Places Your OneDrive              |  |
|          | Choose a destination              |  |
|          | 🔽 CITL                            |  |
|          | Instruction Pages                 |  |
|          | Microsoft Teams Chat Files        |  |
|          | E⊒ New folder                     |  |
|          |                                   |  |
|          | Copy here                         |  |

\*\*Note: Copying a file/folder leaves a copy in the old destination and places a copy in the new destination.

# Renaming

1. Locate the **File or Folder** you want to rename.

| + New $\sim$ | ↑ Upload 🗸 📿           | 👌 Sync 🚦 | 况 Automate | ~               |
|--------------|------------------------|----------|------------|-----------------|
|              |                        |          |            |                 |
| My files     |                        |          |            |                 |
|              | Name $\vee$            |          |            | Modified $\vee$ |
|              | сіті. 🧲                |          |            | January 14      |
|              | Instruction Pages      |          |            | January 14      |
|              | Microsoft Teams Chat F | iles     |            | January 20      |

2. Hover the mouse over the file and select the **Show Action** button (three stacked dots).

| My files |                   |     |                 |
|----------|-------------------|-----|-----------------|
| Ľ        | Name $\vee$       |     | Modified $\vee$ |
| 0        | CITL              | ¢ : | January 14      |
|          | Instruction Pages |     | January 14      |

3. Select **Rename.** 

| Share         |   |
|---------------|---|
| Copy link     |   |
| Manage access |   |
| Download      |   |
| Delete        |   |
| Move to       |   |
| Copy to       |   |
| Rename        |   |
| Automate      | > |
| Details       |   |

4. Type in the new name and select **Rename.** 

| Rename |        |        |  |
|--------|--------|--------|--|
| CITL   |        |        |  |
|        | Rename | Cancel |  |